# **Manual**

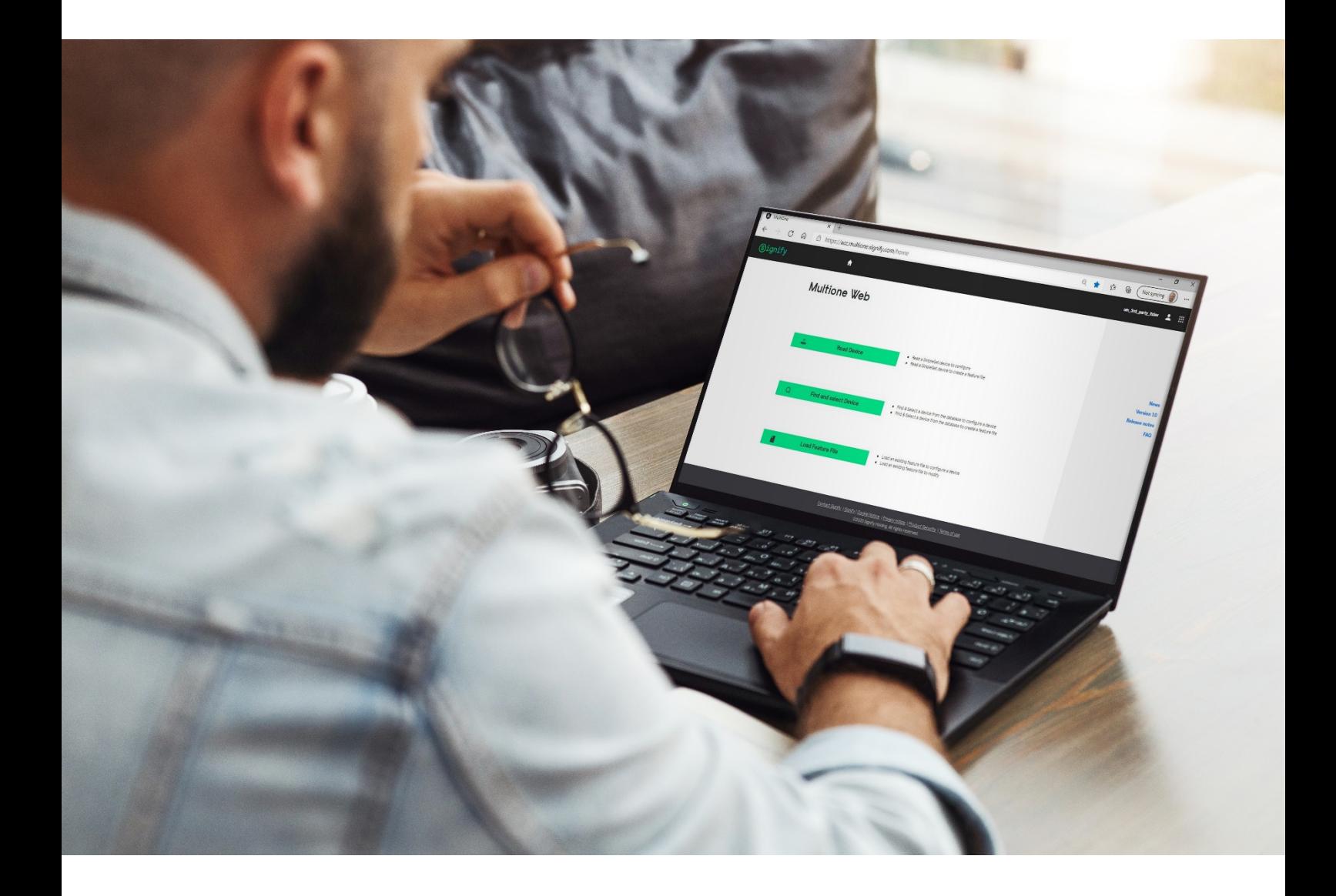

# **MultiOne Basic**

ify Holding. All rights reserved. The information provided herein is subject to change, without notice. Signify does not give<br>htation or warranty as to the accuracy or completeness of the information included herein and sh

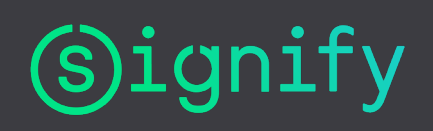

## 1. Introduction

<span id="page-1-0"></span>Today's customer demands more flexibility and customization possibilities than "physical configurations" like LEDset, can offer.

Creating the perfect lighting solution has been made very easy with MultiOne.

With MultiOne Basic, you can configure and check the Adjustable Output Current that is supported by a Philips device using SimpleSet technology. Wireless, easy and quick.

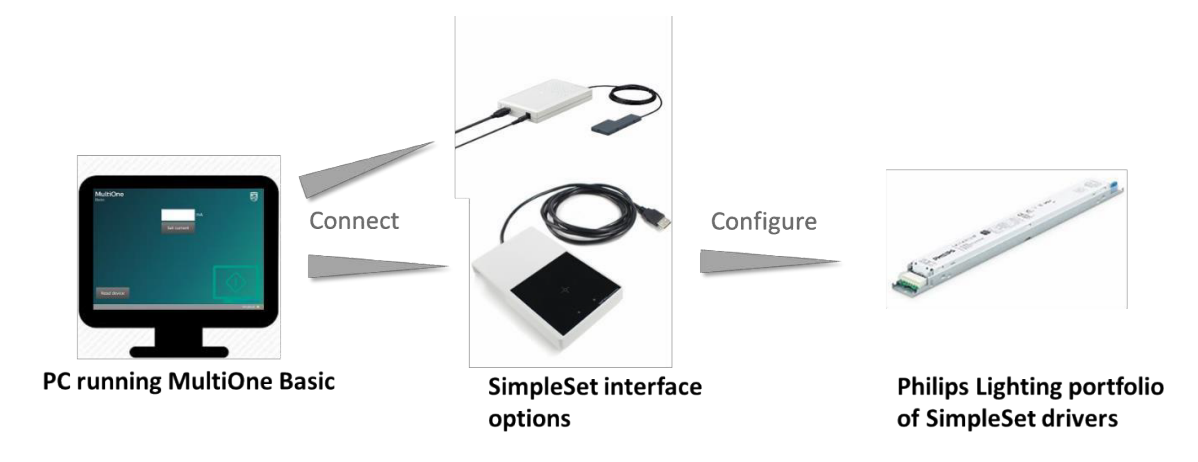

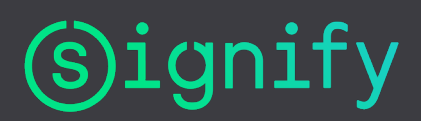

# 2. Table of contents

# <span id="page-2-0"></span>**Contents**

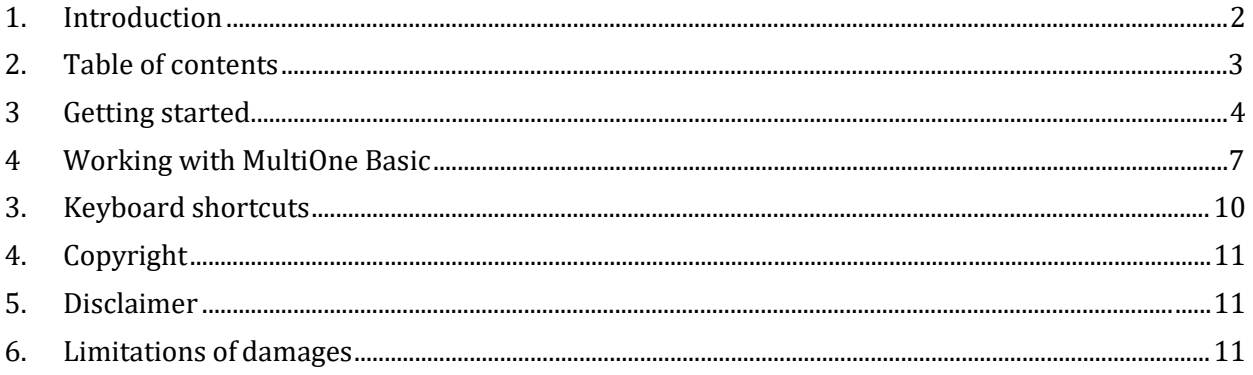

.<br>Ify Holding. All rights reserved. The information provided herein is subject to change, without notice. Signify does not give<br>tation or warranty as to the accuracy or completeness of the information included herein and s © 2021 Signify Holding. All rights reserved. The information provided herein is subject to change, without notice. Signify does not give<br>any representation or warranty as to the accuracy or completeness of the information

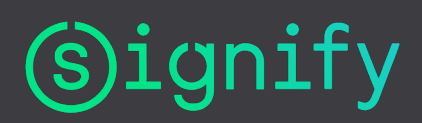

# 3 Getting started

#### <span id="page-3-0"></span>Check your system

The minimum system requirements for using MultiOne Basic are:

- PC, laptop or tablet with Microsoft Windows 7 SP1, 8, 8.1 or 10
- One free USB 2.0 port for use with SimpleSet interface
- At least 45 MB of free disk space
- Microsoft .NET Framework 4.6.1 (download here for offline installation)

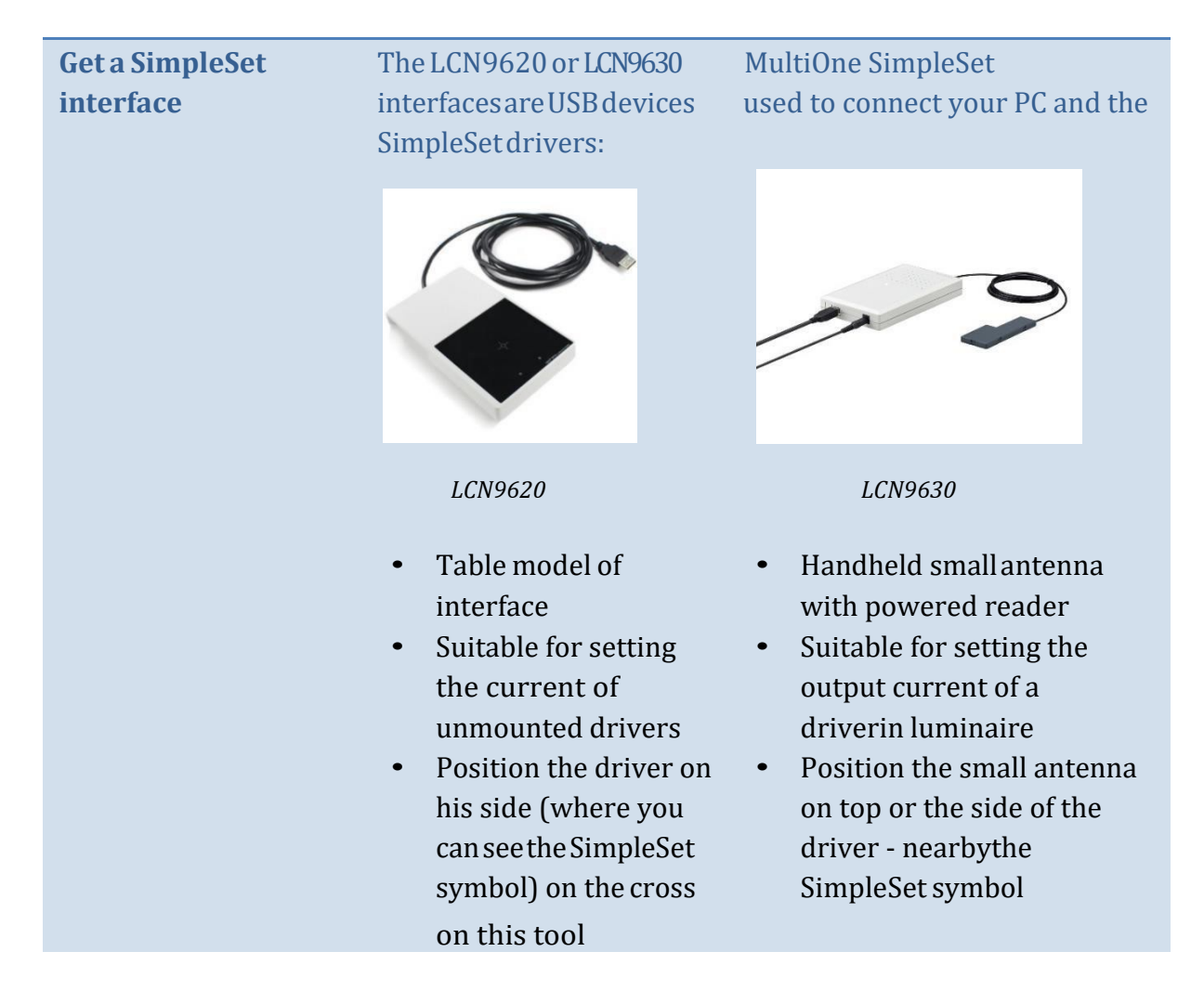

#### Create, activate your MyTechnologyPortal account

For MultiOne Basic you need a My Technology Portal (MTP) account. Via this account you get informed about upgrades or specific items related to MultiOne Basic. After being informed, you can decide to install the upgrades.

.<br>Ify Holding. All rights reserved. The information provided herein is subject to change, without notice. Signify does not give<br>tation or warranty as to the accuracy or completeness of the information included herein and s © 2021 Signify Holding. All rights reserved. The information provided herein is subject to change, without notice. Signify does not give<br>any representation or warranty as to the accuracy or completeness of the information of any quotation or contract, unless otherwise agreed by Signify. All trademarks are owned by Signify Holding or their respective ov

# (S)ignif

#### Step 1: Go the My Technology Portal

via the link: [Login | My Technology Portal EMEA \(signify.com\)](https://www.emea.mytechnology.portal.signify.com/login.html?mgnlReturnTo=https%3A%2F%2Fwww.emea.mytechnology.portal.signify.com%2F%3FcampaignID%3D?campaignID=)

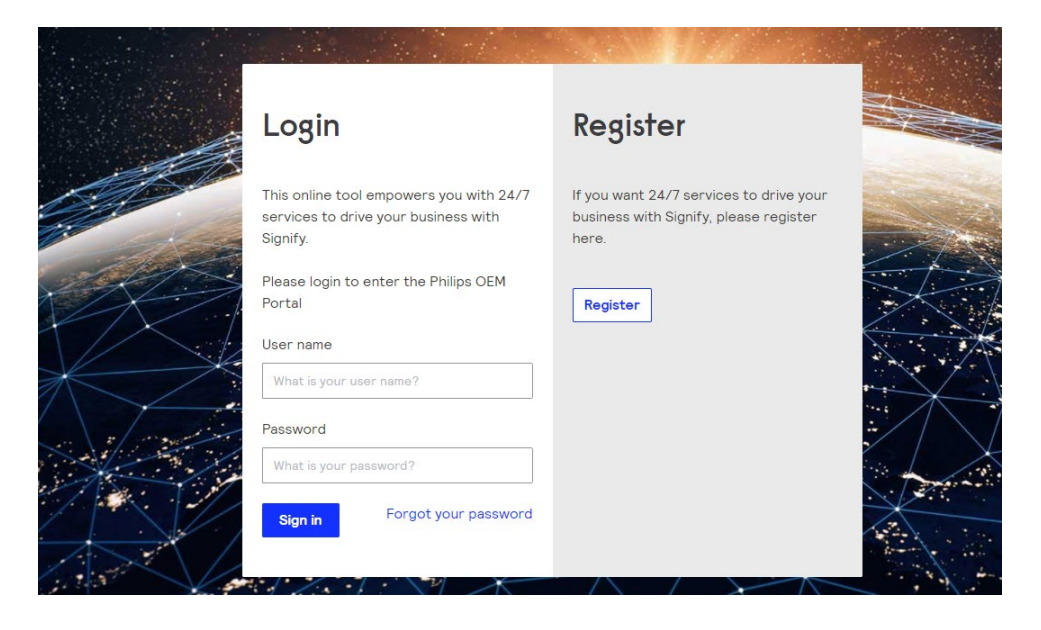

Step 2: Create account using the 'Register' button:

#### Step 3: Fill in registration form

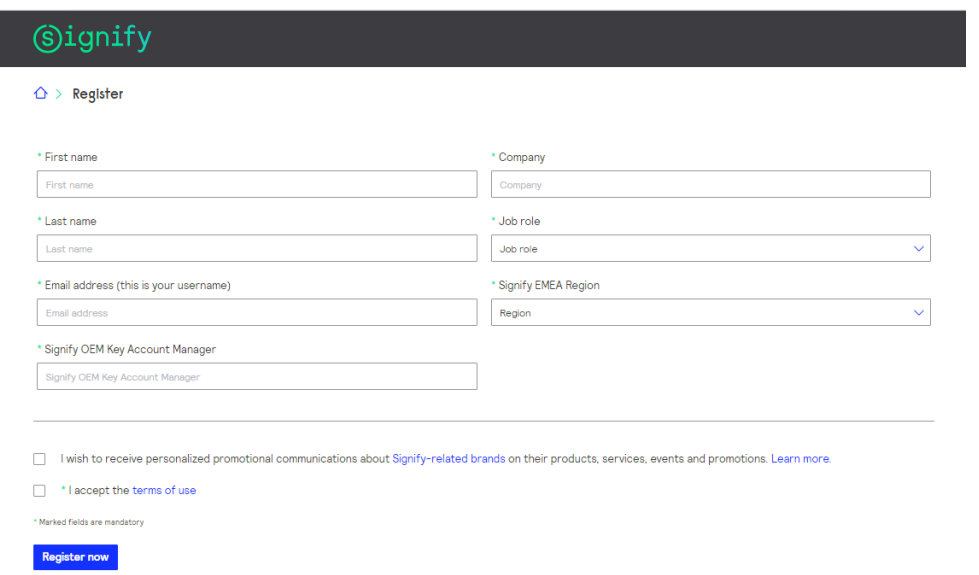

After filling in the page and pressing the "Register Now" button, you will receive an activation mail within 3 working days.

Step 4. Create password using the activation link in the e-mail.

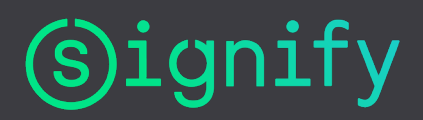

Download the installer via the widget "MultiOne Downloads", and choose MultiOne Basic.

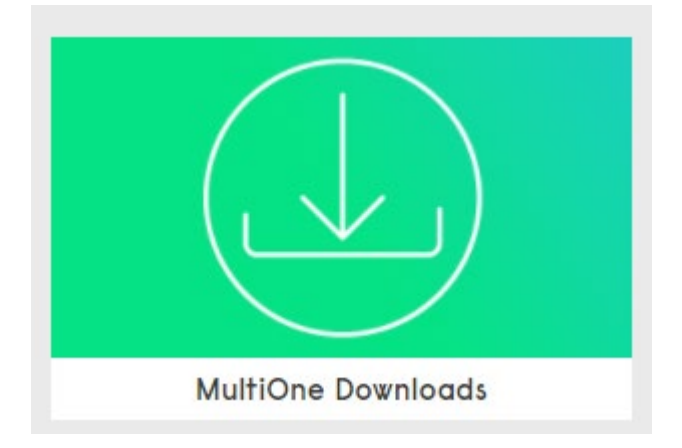

#### Install MultiOne Basic

Launch the installer and follow the on-screen instructions. The installation wizard will guide you through the process of installing the software and will ask you where the software needs to be installed.

At the end, it will give you the option to immediately start MultiOne Basic.

Be aware:

Before starting MultiOne Basic, make sure that only one

SimpleSet interface has been connected to your computer. MultiOne Basic automatically uses the connected interface, if a supported one is connected to your computer.

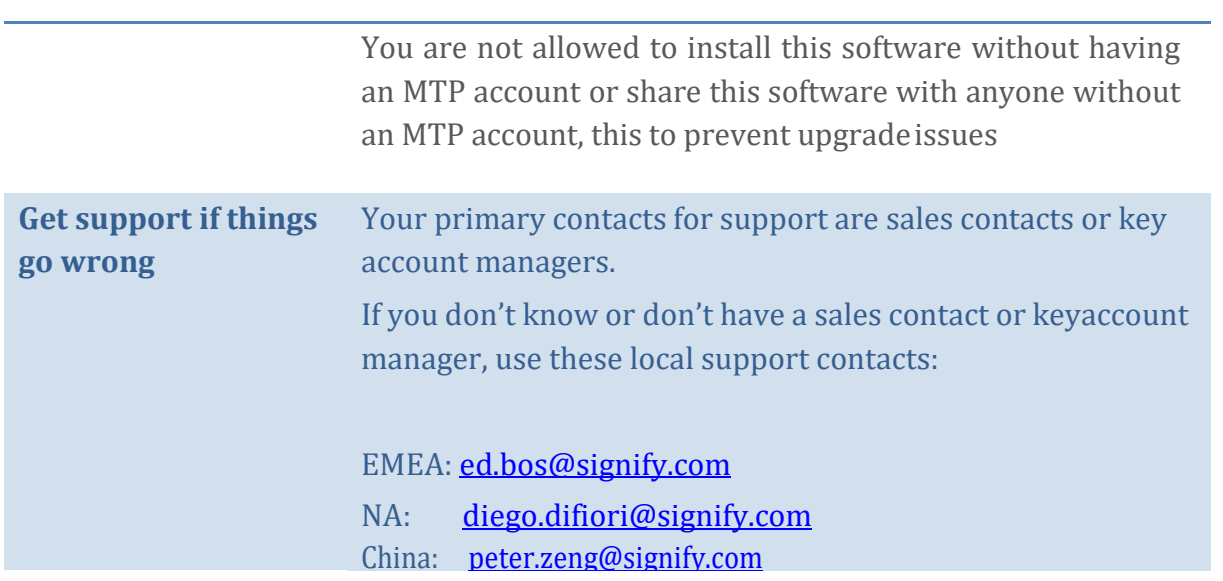

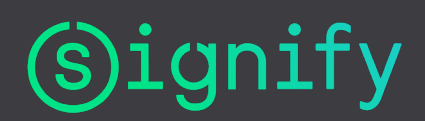

# <span id="page-6-0"></span>4 Working with MultiOne Basic

With MultiOne Basic, it's possible to read and write the Adjustable Output Current (AOC) value of a driver supporting this functionality.

This chapter explains the different options of the application and it lists some common errors that might occur while using the application.

#### Start application

If all the steps in the are successfully completed, when starting up the following screen will appear:

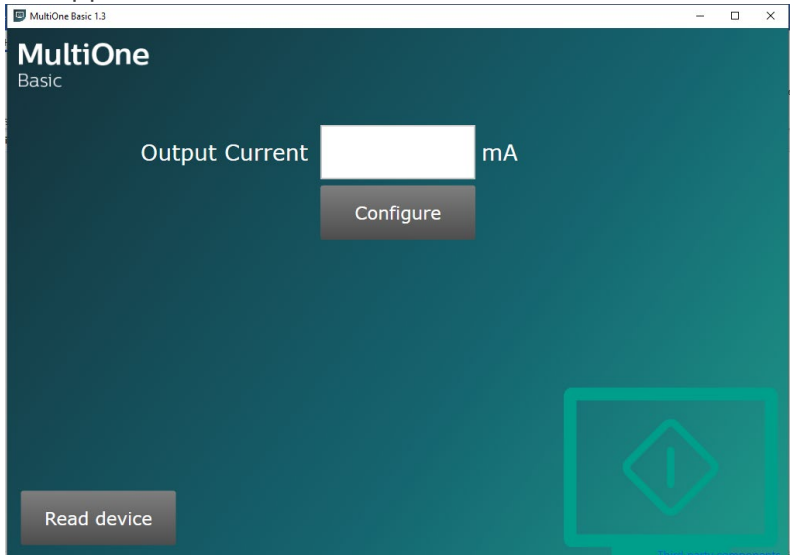

#### Read Configuration

Press the "read Device" button to read the output current value and other device related information from the connected driver.

If the driver is positioned on the connected SimpleSet reader and it contains the AOC feature, it is possible to read the configured output current.

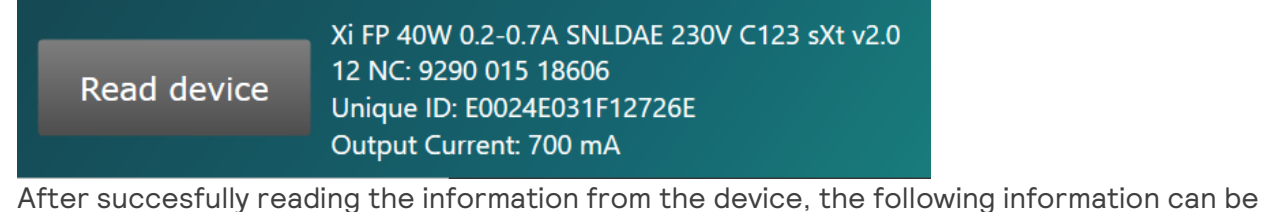

seen:

- Device name and version
- 12nc of the device
- Device unique ID
- Output current value (AOC)

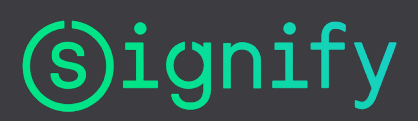

#### Configure output current (AOC)

When a device is positioned on the connected SimpleSet reader and it supports the AOC value, it is possible to write a new output current in the device:

Enter a valid output current in the textbox.

Press 'configure' button to write the entered value to the device.

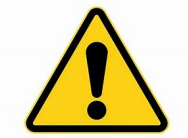

Make sure to keep the device on the reader until the process is completely finished

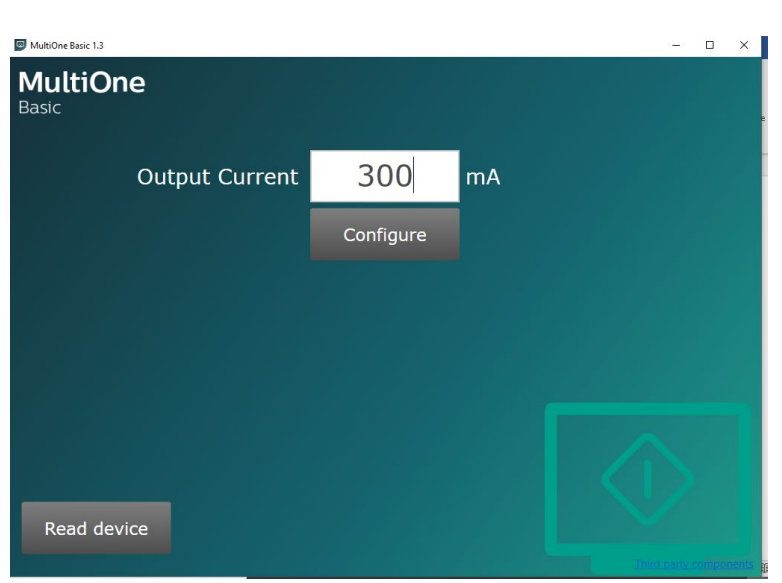

After succesfullly writing the value to the driver, the device name and version are displayed on the UI.

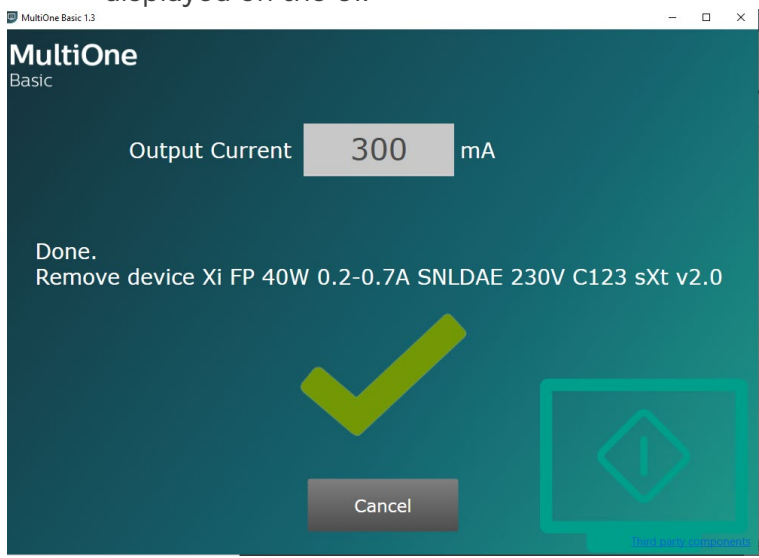

Removing the programmed device form the reader will bring the application in the state to programm the next device

The text "waiting for device..." is visible.

When the next device is placed on the reader it will be configured with the specified current value.

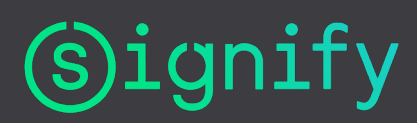

#### Stop the configuration

Pressing the "Cancel" button stops the configuration and the application will return to tits start page

#### Possible errors

Errors are easily identified by a screen containing a red cross

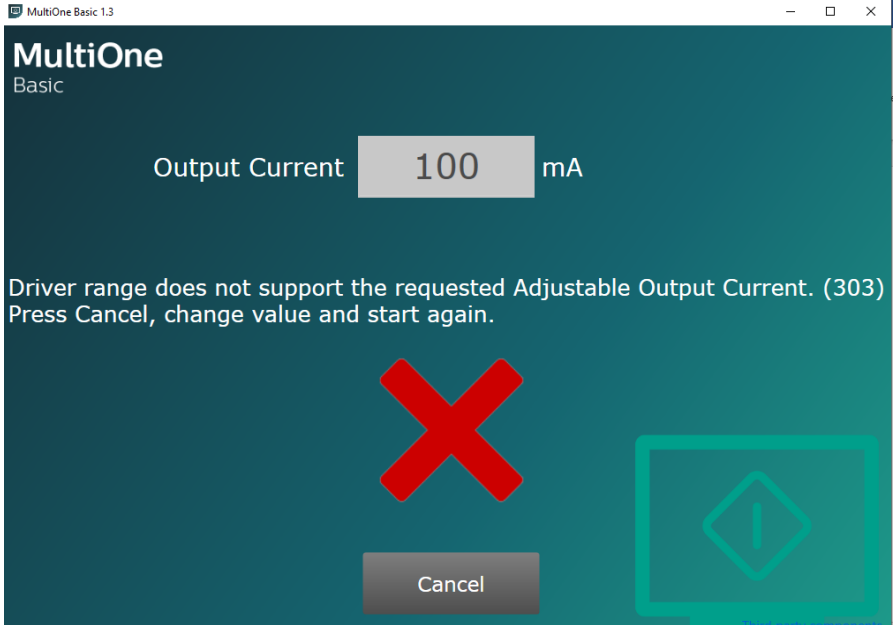

or, in case the error occurs when the "read device" was used, the error is visible next to the "read device" button.<br>  $\blacksquare$ 

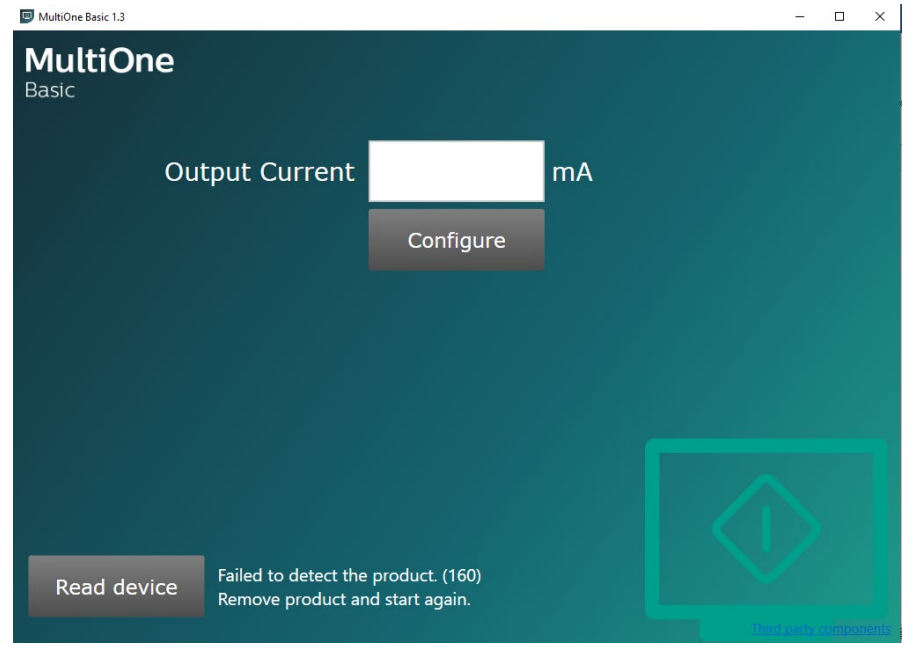

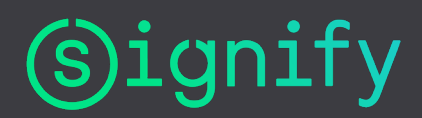

#### Error codes

Installation error

This can happen if something went wrong while installing the application.

To resolve the issue, re-install the application.

No SimpleSet interfaces connected

This can happen when there are no supported interfaces connected to the system. To resolve the issue, connect 1 supported interface to the system and press the "Retry" button.

NB: make sure that another application does not occupy your SimpleSet reader. So another instance of e.g. MultiOne should be terminated.

#### Multiple SimpleSet interfaces connected

This can happen when there are multiple supported interfaces are connected to the system.

To resolve this issue, make sure only 1 supported interface is connected to the system and press "Retry" button.

(156) Failed to write the product

This can happen when writing the current value to the device fails.

To resolve this issue, press "Cancel" and press "configure" again.

(162) Failed to write the product

This can happen when writing the current value to the device fails, and MultiOne Basic is unable to resolve it.

To resolve this issue, press "Cancel" and close the application. Contact your local support engineer to help with MultiOne Engineering to configure the current value. (300/301) Product is not suitable for MultiOne Basic.

This can happen when a device is used that does not contain the AOC functionality. To resolve the issue, press "Cancel", make sure that a valid current value is entered in the textbox and press "cofigure" again.

(303) Driver range does not support the requested current

This can happen when a current value is set outside the range of the device. To resolve this, press "Cancel" and make sure that valid current value is entered in the textbox and press "Configure"again.

(305) Product is write protected, unable to change the current

This can happen when a deviceis protected to unauthorized modify the AOC current.

To resolve this issue, press "Cancel" and close the application. Request the password to the owner of the product.

(309) Failed to read the product

This can happen when a devcei was previously configured incorrectly.

To resolve the issue, Contact your local support engineer for guidance on how to use MultiOne Engineering to use this product.

## 3. Keyboard shortcuts

<span id="page-9-0"></span>Keyboard shortcuts can make it easier to work with MultiOne Basic. F1: open the usermanual.

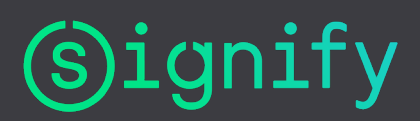

# 4. Copyright

#### <span id="page-10-0"></span>Copyright © 2021 by Signify N.V.

All rights reserved. No part of this publication may be reproduced, transmitted, transcribed, stored in a retrieval system or translated into any language or computerlanguage, in any form or by any means, electronic, mechanical, magnetic, optical, chemical, manual or otherwise, without prior written permission from Signify. Brands and product names are trademarks or registered trademarks of their respective companies.

### 5. Disclaimer

<span id="page-10-1"></span>Signify makes no warranty of any kind with regard to this material, including, but notl limited to, the implied warranties of merchantability and fitness for a particular purpose. Signify assumes no responsibility for any error that may appear in this document. Signify makes no commitment to update nor to keep current the information contained in this document.

# 6. Limitations of damages

<span id="page-10-2"></span>The vendor will not be liable for any indirect, special, incidental or consequential damages (including damages for loss of business, loss of profits, or the like), whether based on breach of contract, tort (including negligence), product liability or otherwise, even if the vendor or its representatives have been advised of the possibility of such damages and even if a remedy set forth herein is found to have failed its essential purpose.

© 2021 Signify Holding. All rights reserved. The information provided herein is subject to change, without notice. Signify does not give any representation or warranty as to the accuracy or completeness of the information included herein and shall not be liable for any<br>action in reliance thereon. The information presented in this document is not intended as of any quotation or contract, unless otherwise agreed by Signify. All trademarks are owned by Signify Holding or their respective ow

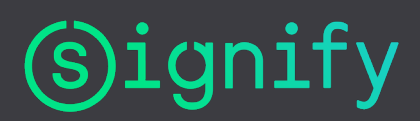